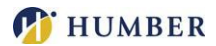

# **How to Register and Pay for Parking Permits**

 **Step 1: Login**

a. Login to MyHumber.

### **Step 2:**

a. Click **Services**

- b. Click **Humber Parking and Locker**
- c. Click on **Permits** (photo on the right)
- d. Read the Terms and Conditions for parking at Humber and click **I Agree** to continue.

**Step 3: Register Your Vehicle – please note that the system will bypass this step you if you previously had a parking permit, this is required for all new registrations**

- a. Click **Add New Vehicle**
- b. Read the terms and conditions for parking your vehicle at Humber and click **I Agree** to continue.
- c. Fill in the details for your vehicle.
- d. Click *Vehicles* and add information about your vehicle.

*Repeat these steps to register another vehicle, if required.*

## **Step 4: After clicking on Permits**

- a. SCROLL TO THE BOTTOM TO CHOOSE FROM AVAILABLE OPTIONS
- b. Click **Standard Permit** from the permit option you wish to purchase (left photo below), based on availability.
- c. Click **Reserve Permit** to purchase parking permit (right photo below).

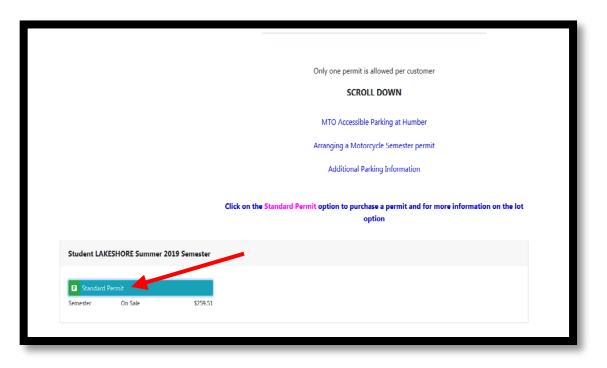

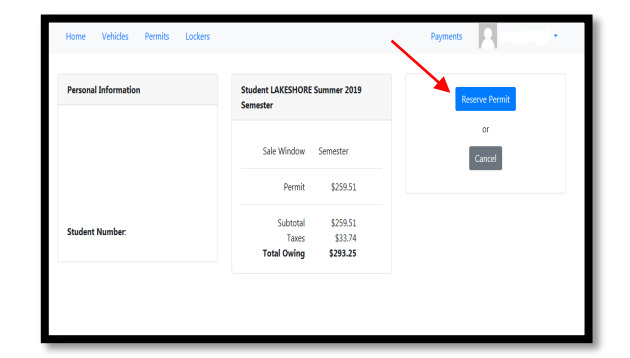

#### **Step 5: Purchase a Parking Permit**

- a. Click **Proceed to Payment**.
- b. **Payments** click **Continue to Checkout**
- c. Click on **Select the Payment Type**

### **(Payroll Deduction)**

d. Click **Submit Payment** to complete the payment (payroll deduction) transaction.

#### **Step 6: Print Receipt**

A payment confirmation receipt will be displayed on-screen, which you may wish to print off for your records.

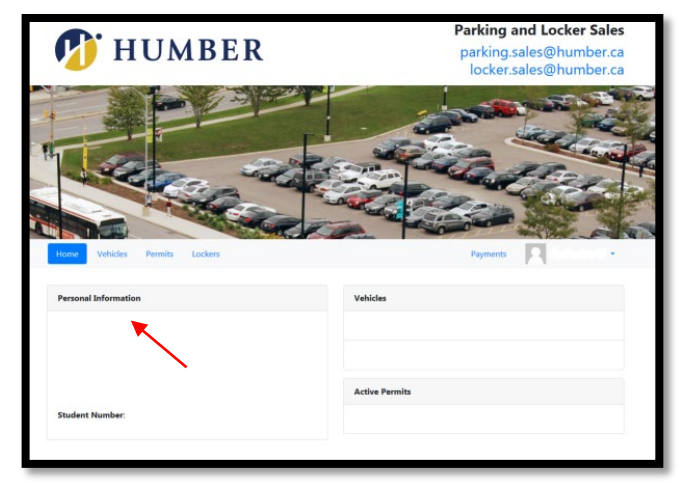